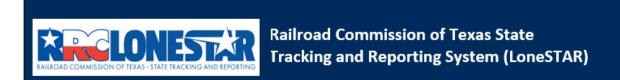

Release 1 Software Design

# **User Guide**

W-3X Application for an Extension of Deadline for Plugging a Well - Blanket

# **Table of Contents**

| COURSE OVE | ERVIEW                                              |                             |
|------------|-----------------------------------------------------|-----------------------------|
| COURSE DE  | SCRIPTION                                           | 5                           |
|            | NCHING THE FORM                                     |                             |
| 1.1.1      | Key Points                                          |                             |
| 1.1.2      | Steps to launch the form                            |                             |
|            | M INFORMATION STEP                                  |                             |
| 1.2.1      | Key Points                                          |                             |
| 1.2.2      | Steps to complete the Form Information step         |                             |
|            | SANIZATION INFORMATION STEP                         |                             |
| 1.3.1      | Key Points                                          |                             |
| 1.3.2      | Steps to complete the Organization Information step |                             |
|            | L SELECTION AND DISPOSITION STEP                    |                             |
| 1.4.1      | Key Points                                          |                             |
| 1.4.2      | Steps to complete the Wells step                    |                             |
| 1.5 Doc    | UMENT UPLOAD STEP                                   |                             |
| 1.5.1      | Key Points                                          | 3                           |
| 1.5.2      | Steps to complete the Document Upload step          |                             |
| 1.6 FEES   | s & Payment Step                                    |                             |
| 1.6.1      | Key Points                                          |                             |
| 1.7 Fori   | M SUBMIT AND CONFIRMATION STEPS                     |                             |
| 1.7.1      | Key Points                                          |                             |
| 1.7.2      | Steps to complete the Form Submit step              |                             |
| 1.8 REVI   | IEW COMMENTS STEP                                   |                             |
| 1.8.1      | Key Points                                          |                             |
| 1.8.2      | Steps to complete the Review Comments step          |                             |
| 1.9 REVI   | IEW STEP                                            |                             |
| 1.9.1      | Key Points                                          | Error! Bookmark not defined |
| 1.9.2      | Steps to complete the Review step                   | Error! Bookmark not defined |

## **COURSE OVERVIEW**

## **Course Description**

This guide can be used to submit a W-3X Application for an Extension of Deadline for Plugging a Well form in LoneSTAR.

## 1.1 Launching the Form

#### 1.1.1 Key Points

Users with sufficient security roles can launch the form.

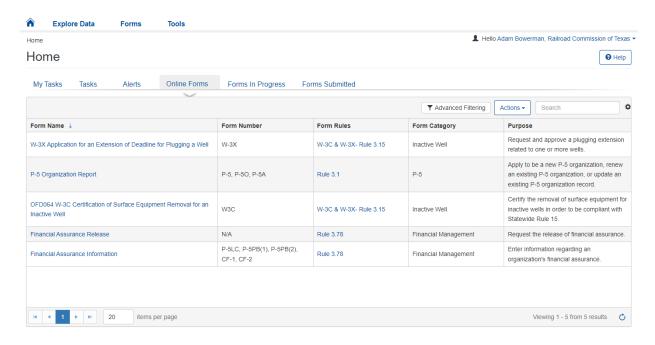

#### 1.1.2 Steps to launch the form

| Step | Action                                                                                  | Required<br>Fields |
|------|-----------------------------------------------------------------------------------------|--------------------|
| 1.   | Navigate to the Internal Landing page.                                                  | Tielus             |
| 2.   | Click the Online Forms tab. Home                                                        |                    |
|      | My Tasks Tasks Alerts Online Forms Forms In Progress Forms Submitted                    |                    |
| 3.   | Select the W-3X Application for an Extension of Deadline for Plugging a Well form name. |                    |

## 1.2 Form Information Step

#### 1.2.1 Key Points

• Learn how to enter information on the form information step and create a new form instance.

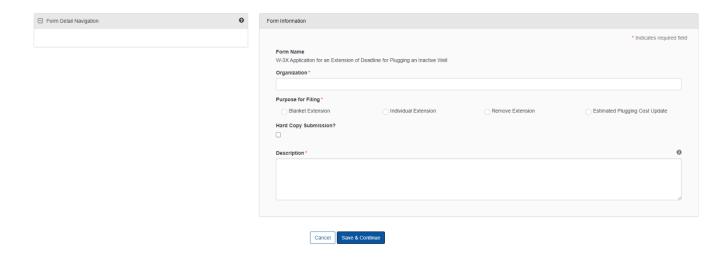

## 1.2.2 Steps to complete the Form Information step

| Step | Action                                                                                                    | Required<br>Fields |
|------|----------------------------------------------------------------------------------------------------|--------------------|
| 1.   | Select the Organization you are submitting the W-3X on behalf of.  Form Name W-3X Application for an Extension of Deadline for Plugging an Inactive Well  Organization*  ENR OPERATING, LLC (253075)                           |                    |
| 2.   | Select the purpose of the W-3X being submitted. For this example, select Blanket Extension.  Purpose for Filing*  O Blanket Extension                                                                                          |                    |
| 3.   | Do not select the Hard Copy Submission? Checkbox.  Hard Copy Submission?  Note: The purpose of this is to indicate an Operator sent a W-3X to the commission and the Internal User is now submitting the form on behalf of the |                    |
|      | Operator.                                                                                                    |                    |
| 4.   | Enter a Description that will allow you to easily locate this particular form submission in the future.  Description*                                                                                                    |                    |
| 5.   | Click Save & Continue  Cancel Save & Continue  Note: At this point, this is now considered a form instance in LoneSTAR                                                                                                    |                    |

## 1.3 Organization Information Step

#### 1.3.1 Key Points

• Learn how to confirm Organization Information.

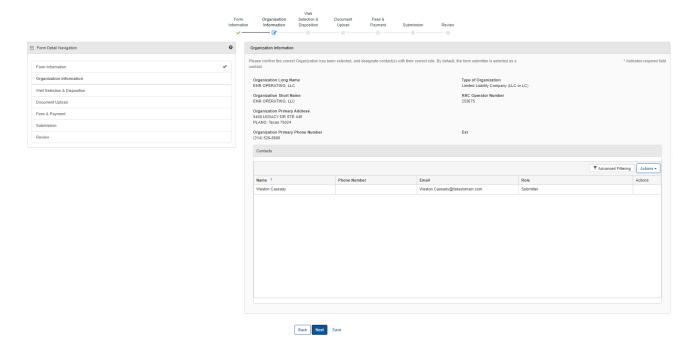

## 1.3.2 Steps to complete the Organization Information step

| Step | Action                                                                                                    |                                                                                                |          | Required<br>Fields |  |  |
|------|----------------------------------------------------------------------------------------------------|------------------------------------------------------------------------------------------------|----------|--------------------|--|--|
| 1.   | LoneSTAR will present the Organization Information step pre-populated with information based on the most recently approved P-5 Organization Report for the associated to Organization.           |                                                                                                |          |                    |  |  |
| 2.   | 2. The first information presented includes the information for the organization itself as entered on the P-5 Organization Report.                                                               |                                                                                                |          |                    |  |  |
|      | Please confirm the correct Organization has been selected, and designate contact(s) with their * Indicates required field correct role. By default, the form submitter is selected as a contact. |                                                                                                |          |                    |  |  |
|      | Organization Long Name ENR OPERATING, LLC Organization Short Name ENR OPERATING, LLC Organization Primary Address 5445 LEGACY DR STE 440 PLANO, Texas 75024                                      | Type of Organization<br>Limited Liability Company (LLC or LC)<br>RRC Operator Number<br>253075 |          |                    |  |  |
|      | Organization Primary Phone Number<br>(214) 526-8600                                                                                                    | Ext                                                                                            |          |                    |  |  |
| 3.   | Below, the grid displays users who are as                                                                                                    | sociated to the form sub                                                                       | mission. |                    |  |  |

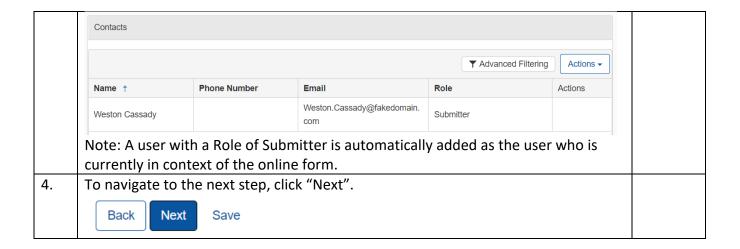

## 1.4 Well Selection and Disposition Step

#### 1.4.1 Key Points

• Learn to select the W-3X Option and verify wells to complete the step.

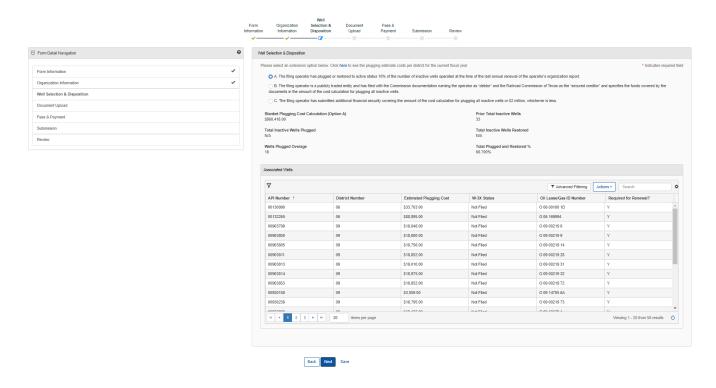

#### 1.4.2 Steps to complete the Wells step

| Step | Action                                                                                 | Required<br>Fields |
|------|----------------------------------------------------------------------------------------|--------------------|
| 1.   | This step will display differently based on the W-3X Option Selection. For the purpose |                    |
|      | of this example, we are going to select Option A.                                      |                    |

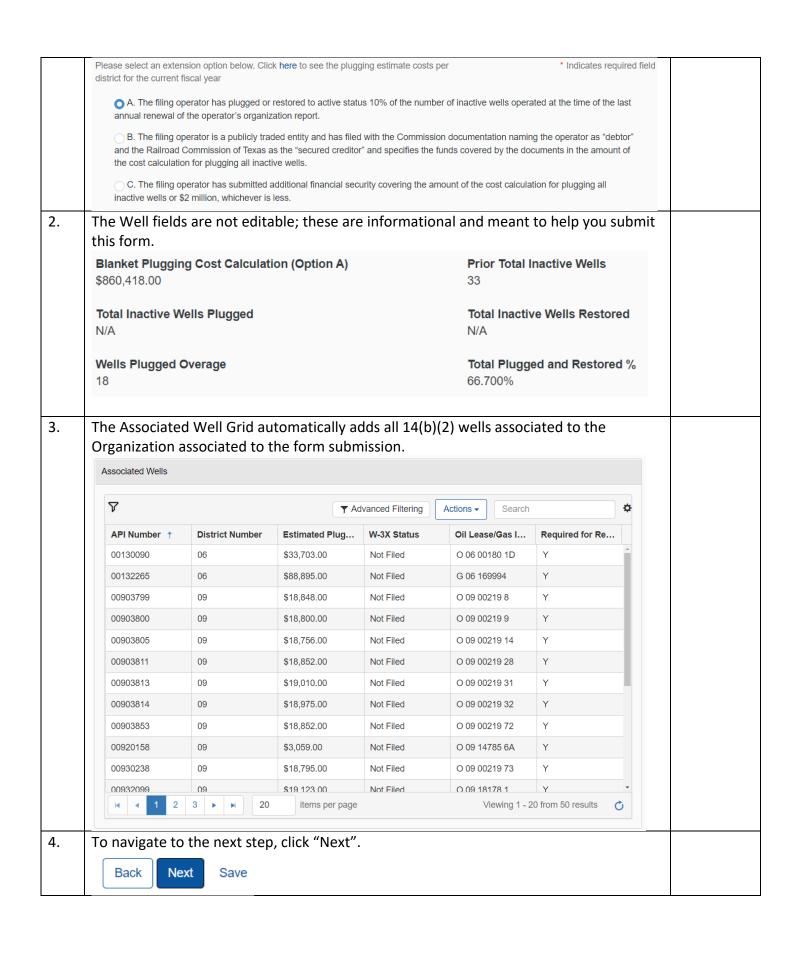

## 1.5 Document Upload Step

#### 1.5.1 Key Points

• Learn how to upload various documents to be part of the online form submission.

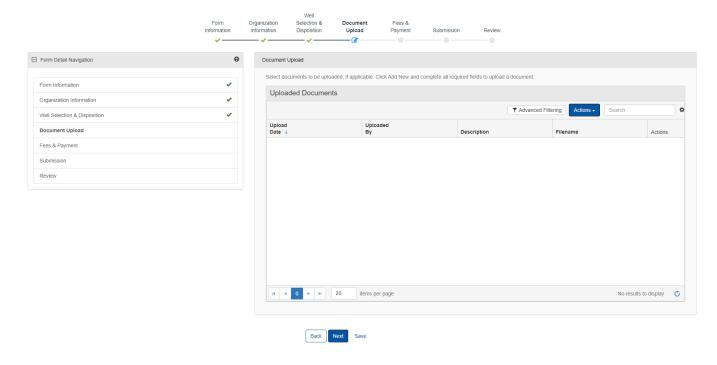

#### 1.5.2 Steps to complete the Document Upload step

| Step | Action                                                                             |                      |                    |                   |                         |          |   | Required<br>Fields |
|------|------------------------------------------------------------------------------------|----------------------|--------------------|-------------------|-------------------------|----------|---|--------------------|
| 1.   | To upload a new document, click the grid-level actions menu and select to Add New. |                      |                    |                   |                         |          |   |                    |
|      | Uploaded Documents                                                                 |                      |                    |                   |                         |          |   |                    |
|      |                                                                                    |                      | ▼ Ac               | Ivanced Filtering | Actions <b>▼</b> Search |          | • |                    |
|      | <u>Upload</u><br>Date ↓                                                            | Uploaded<br>By       | Description        | Filen             | Add New                 | Actions  |   |                    |
|      |                                                                                    | ,                    | F                  |                   | Export - Excel          | 1.000110 |   |                    |
| 2.   | You will be pr                                                                     | resented with the Do | ocument Upload dia | ılog.             |                         |          |   |                    |

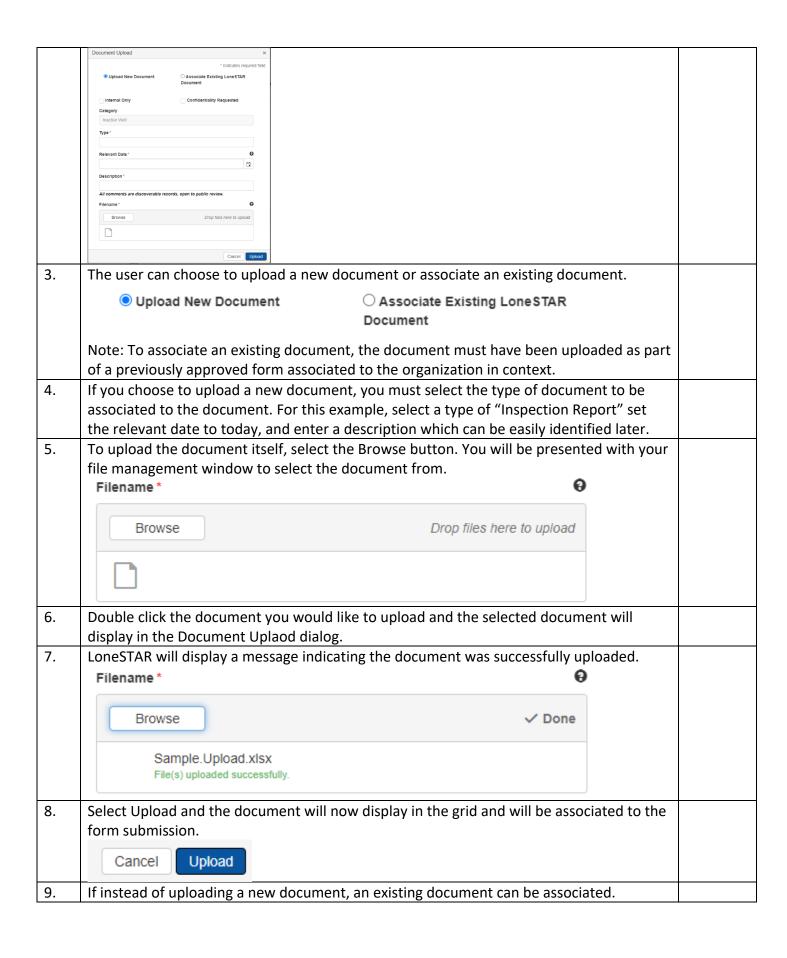

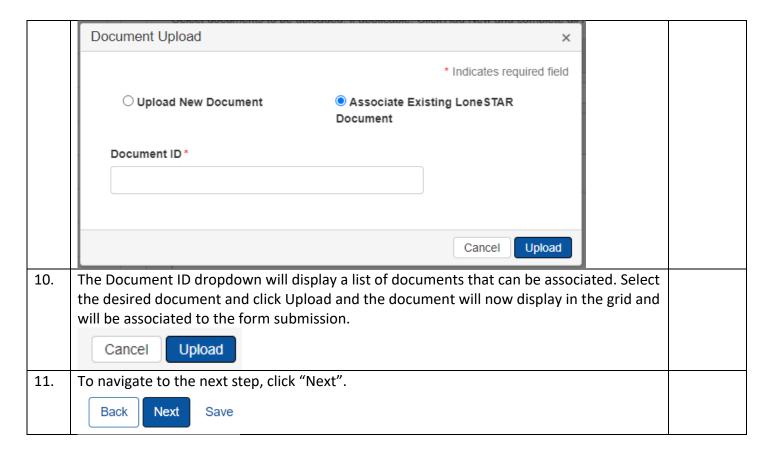

#### 1.6 Fees and Payment

#### 1.6.1 Key Points

- Learn how to complete the Fees & Payments Step.
- Learn how to return to LoneSTAR after interacting with the Payment Portal.

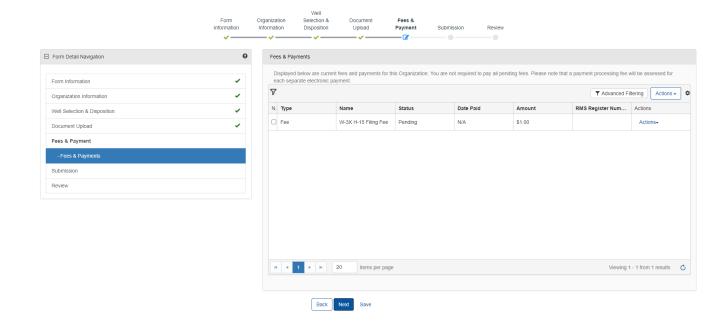

## 1.6.2 Steps to complete the Fees and Payment step

| Step | Action                                                                                                    |                                 |                |               |            |              |                     |                                      | Required<br>Fields |
|------|----------------------------------------------------------------------------------------------------|---------------------------------|----------------|---------------|------------|--------------|---------------------|--------------------------------------|--------------------|
| 1.   | LoneST                                                                                                    | AR will pr                      | esent th       | ne user wit   | h a grid d | displaying a | ny require          | ed Fees that must                    |                    |
|      | be sub                                                                                                    | mitted pri                      | or to su       | bmitting th   | ne form.   |              |                     |                                      |                    |
| 2.   | In order to make a payment for any required fees, select the row-level actions menu and select "Pay Fee Electronically". |                                 |                |               |            |              | v-level actions     |                                      |                    |
|      |                                                                                                    |                                 |                |               |            |              | ▼ Advanced Filterin | ng Actions -                         |                    |
|      | Name Status Date Paid Amount RMS Register Num Actions                                                                    |                                 |                |               |            |              |                     |                                      |                    |
|      |                                                                                                    | Filing Fee &<br>Surcharges 2004 | Pending        | N/A           | \$300.     | 00           |                     | Actions→                             |                    |
|      |                                                                                                    | Filing Fee &                    | Pending        | N/A           | \$1.25     | 0.00         | Pay Fee Ele         | AL III III ST                        |                    |
|      | Note: A                                                                                                    | After selec                     | ting thi       | s, you will l | oe broug   | ht to the Pa | yment Po            | ortal. Once you                      |                    |
|      | have completed paying for the required fees, select the Return to LoneSTAR link.                                         |                                 |                |               |            |              |                     |                                      |                    |
| 3.   | You can verify the status of the payment(s) in the "Status" column to see if the full                                    |                                 |                |               |            |              |                     |                                      |                    |
|      | payme                                                                                                    | nt was rec                      | eived b        | y LoneSTA     | R.         |              |                     |                                      |                    |
| 4.   |                                                                                                    | • •                             |                |               |            | •            | e "Payme            | nt Date" column                      |                    |
|      |                                                                                                    | •                               |                | he day the    |            |              |                     |                                      |                    |
| 5.   |                                                                                                    |                                 |                |               | •          |              |                     | level actions and                    |                    |
|      |                                                                                                    |                                 | •              | -             | -          |              |                     | w-level actions and                  |                    |
|      | add a t                                                                                                    | ransaction                      | manua          | ally to indic | ate a pa   | yment for th | ne fee.             |                                      |                    |
|      | 7                                                                                                    |                                 |                |               |            |              | ▼ Ac                | dvanced Filtering                    |                    |
|      | N. Type                                                                                                    | Name                            |                | Status        | Date Paid  | Amount       | RMS Registe         | er Num Actions                       |                    |
|      | ☐ Fee                                                                                                    | W-3X H                          | -15 Filing Fee | Pending       | N/A        | \$375.00     |                     | Actions▼                             |                    |
|      |                                                                                                    |                                 |                |               |            |              |                     | Add Transaction Override Transaction |                    |
| 6.   | The above steps are replicable for all fees in the grid.                                                                 |                                 |                |               |            |              |                     |                                      |                    |
| 7.   | To nav                                                                                                    | igate to th                     | e next s       | step, click " | Next".     | <del>-</del> |                     |                                      |                    |
|      | Back Next Save                                                                                                    |                                 |                |               |            |              |                     |                                      |                    |

# 1.7 Form Submit and Confirmation Steps

#### 1.7.1 Key Points

- Learn how to submit the form.
- Learn how to view confirmation message.

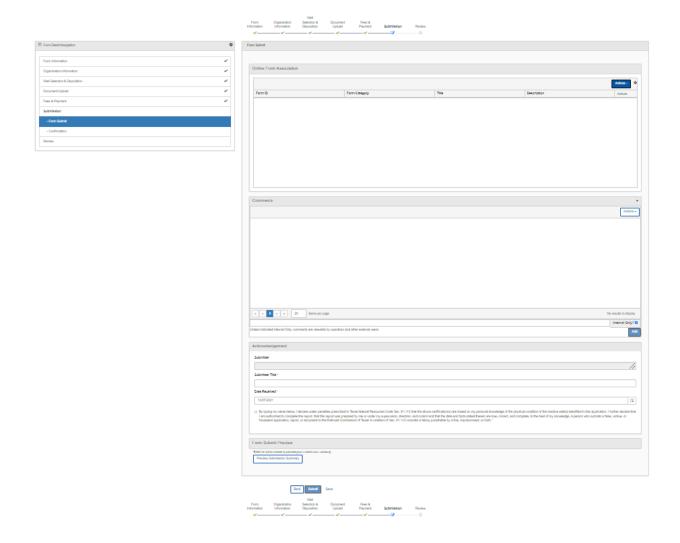

## 1.7.2 Steps to complete the Form Submit step

| Step | Action                                                                                                    |               |               |                    |                     | Required<br>Fields |
|------|----------------------------------------------------------------------------------------------------|---------------|---------------|--------------------|---------------------|--------------------|
| 1.   | To associate an existing online form to be part of this form submission, you can select the Add Form action and select the form from the subsequent dialog. |               |               |                    |                     |                    |
|      | Online Form Asso                                                                                                    | ociation      |               |                    | Actions - 🌣         |                    |
|      | Form ID                                                                                                    | Form Category | Title         | Description        | Add Form            |                    |
| 2.   | To add a comi                                                                                                    | •             | t of the comm | nent in the commen | t textbox and press |                    |

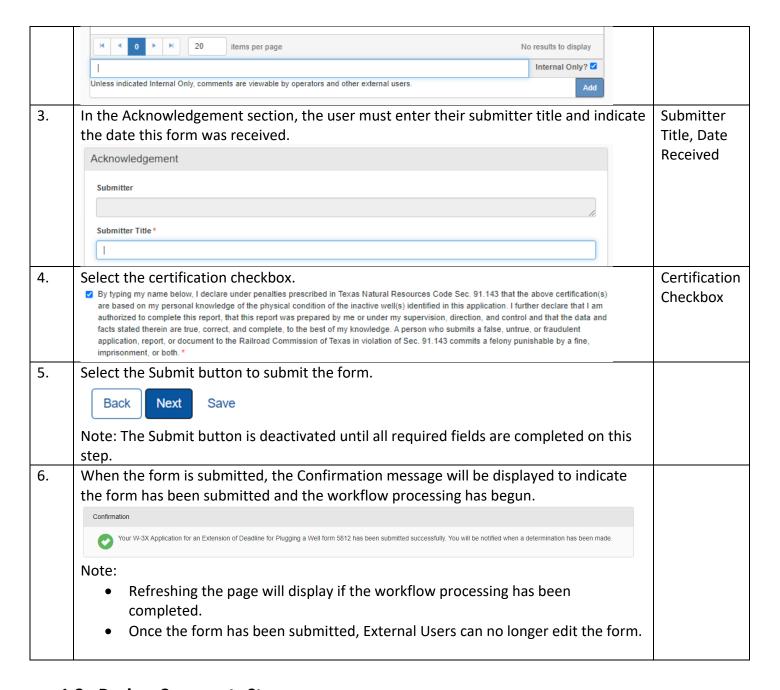

#### 1.8 Review Comments Step

#### 1.8.1 Key Points

• Learn how to complete the Review Comments Step.

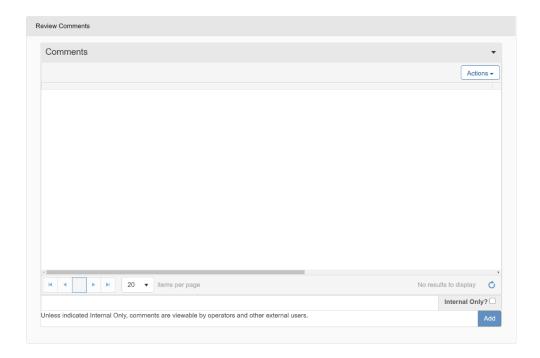

### 1.8.2 Steps to complete the Review Comments step

| Step | Action                                                                                                    | Required |  |  |
|------|----------------------------------------------------------------------------------------------------|----------|--|--|
|      |                                                                                                    | Fields   |  |  |
| 1.   | To add a comment, enter the text of the comment in the comment textbox, select                                                                                                    |          |  |  |
|      | Internal Only? checkbox, and press the Add button.                                                                                                    |          |  |  |
|      | Note:                                                                                                    |          |  |  |
|      | <ul> <li>Internal Only comments will only be viewable by Internal Users.</li> </ul>                                                                                                    |          |  |  |
|      | <ul> <li>The Internal Only? checkbox selection persists between entering comments.</li> </ul>                                                                                                    |          |  |  |
|      | Image: Registration of the state of the state of the st |          |  |  |
|      | Enter the text here.                                                                                                    |          |  |  |
|      | Unless indicated Internal Only, comments are viewable by operators and other external users.  Add                                                                                                    |          |  |  |
| 2.   | To add an externally facing comment, enter the text of the comment in the comment                                                                                                    |          |  |  |
|      | textbox, deselect the Internal Only? checkbox, and press the Add button.                                                                                                    |          |  |  |
| 3.   | Select the Next button to proceed to the next step.                                                                                                    |          |  |  |
|      | Next                                                                                                    |          |  |  |

## 1.9 Review Step

## 1.9.1 Create Correspondence Step

| Step | Action | Required Fields |
|------|--------|-----------------|
|------|--------|-----------------|

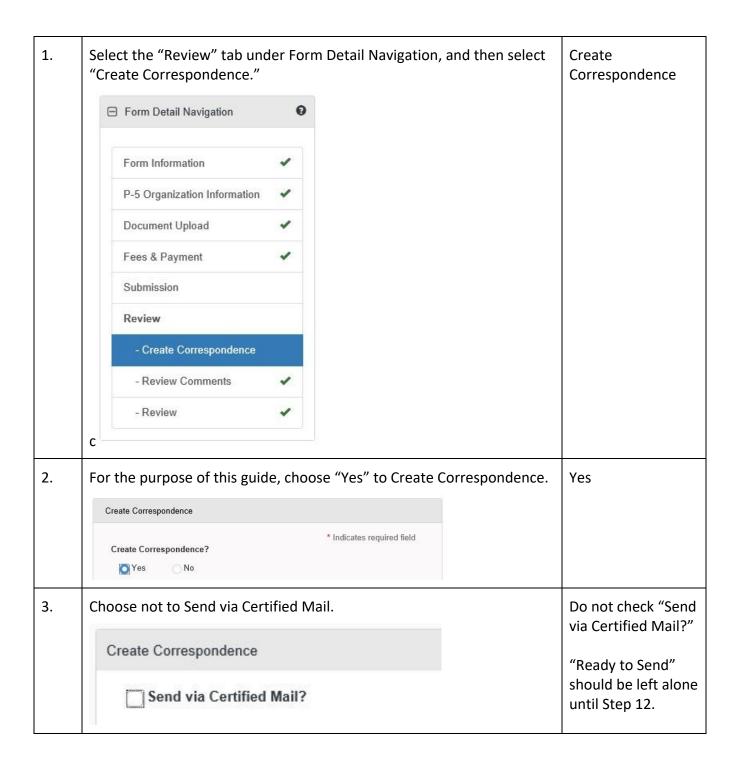

| 4. | Select the Correspondence Type dropdown to be General.  Correspondence Type  General  Problem Letter                          |                         |
|----|----------------------------------------------------------------------------------------------------|-------------------------|
| 5. | Complete the Subject line to be "Financial Assurance Correspondence."  Subject*  Financial Assurance Correspondence           | Subject                 |
| 6. | Complete the Signatory Name field as your preferred name.  Signatory Name *  Your Name Here                                   | Signatory Name          |
| 7. | For the purpose of this example, do not select to CC any additional organizations. (Leave box blank)  CC Organizations        |                         |
| 8. | From the Signatory Department dropdown, select "P-5 Financial Assurance Unit."  Signatory Department*  P-5 Financial Assuranc | Signatory<br>Department |
| 9. | For the purpose of this example, do not select to CC any additional people. (Leave box blank)  CC People                      |                         |

| 10. | Enter description to be able to identify this document at a later time.  Description * ①                                                                                       | Description            |
|-----|----------------------------------------------------------------------------------------------------|------------------------|
|     | Example Correspondence                                                                                                    |                        |
|     | Note:                                                                                                    |                        |
|     | This description is not the title of the correspondence, this is meant to be an easily identifiable description that can be used to locate the correspondence at a later time. |                        |
| 11. | Complete the Correspondence Text field with the desired text to be sent to the Organization as the body of the text.  Correspondence Text*                                     | Correspondence<br>Text |
|     | This is where you will enter the information that needs to be sent back to the filer.                                                                                          |                        |
| 12. | Navigate back to the top of the step, click the "Ready to Send?"  Checkbox.                                                                                                    |                        |
|     | Ready to Send?                                                                                                    |                        |
|     | Note:  If this is not selected, the correspondence will not be sent.                                                                                                    |                        |
| 13. | Select the Preview link, this will download a PDF copy of what the correspondence will look like when sent. This link is below the "Correspondence Text" area.  Preview        |                        |
|     | Note:                                                                                                    |                        |
|     | A .pdf will be created, and you will be prompted for the download.                                                                                                    |                        |

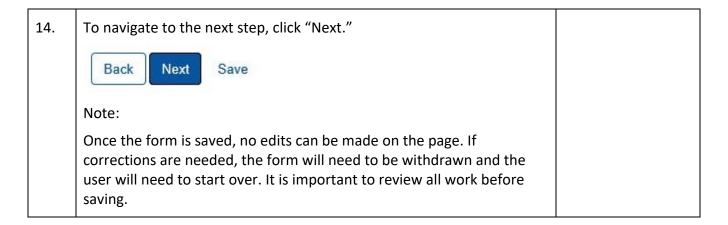

#### 1.9.2 Review Comments Step

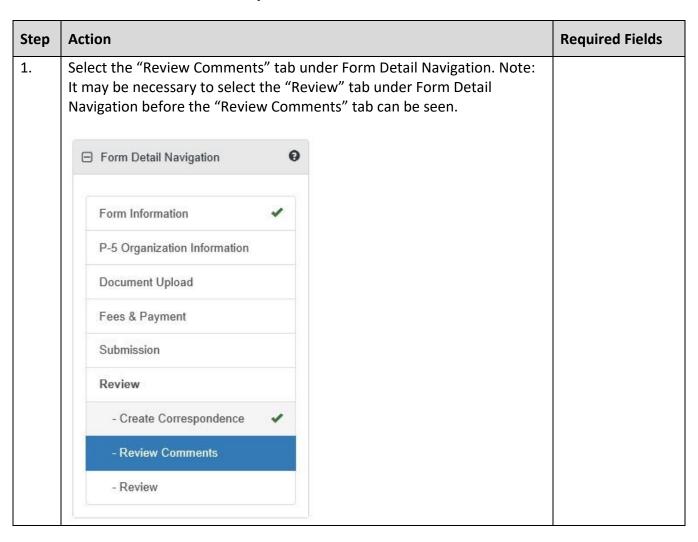

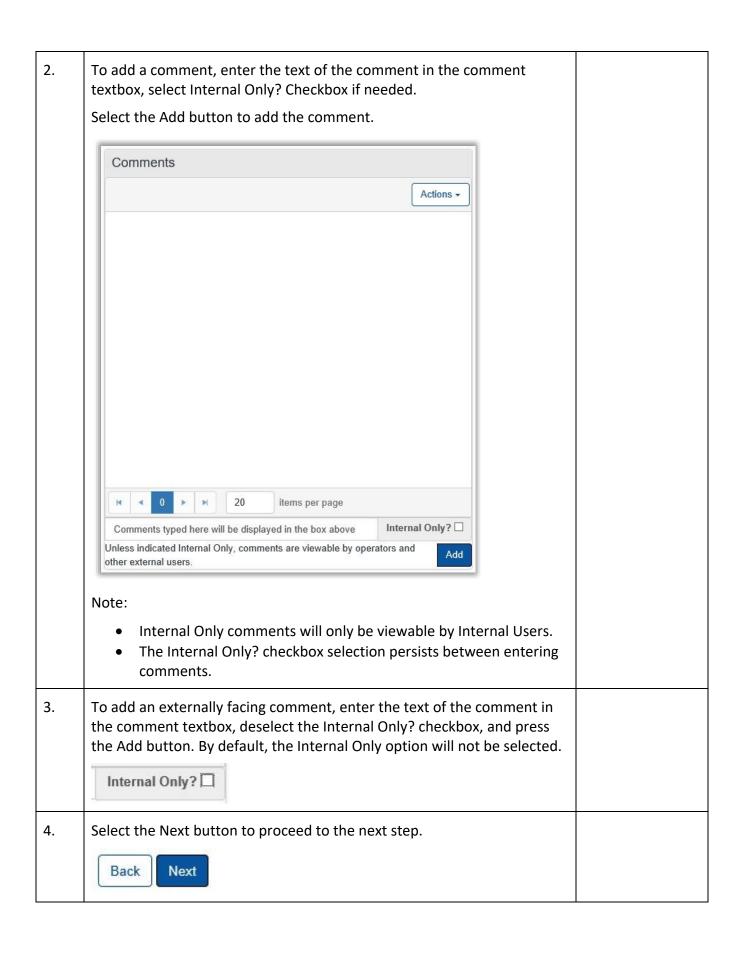

## 1.9.3 Review Step

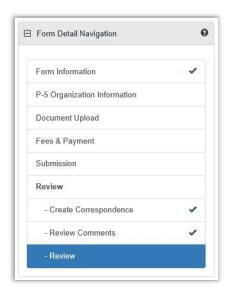

• Not all forms will require a Manual Review. Please see the Form Manual for a validation matrix as reference for conditions which trigger a Manual Review.

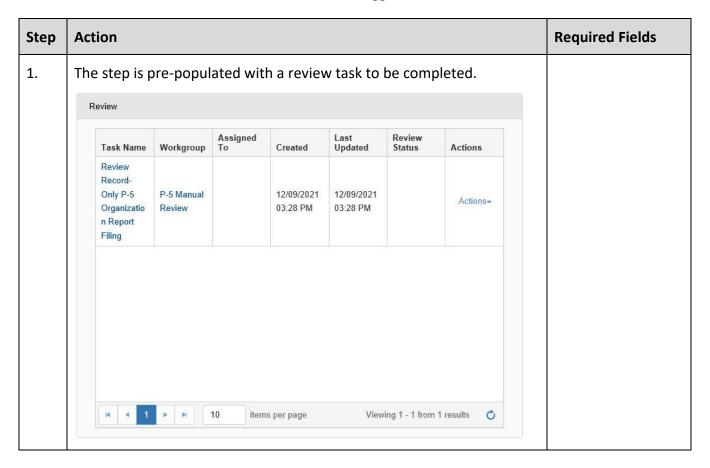

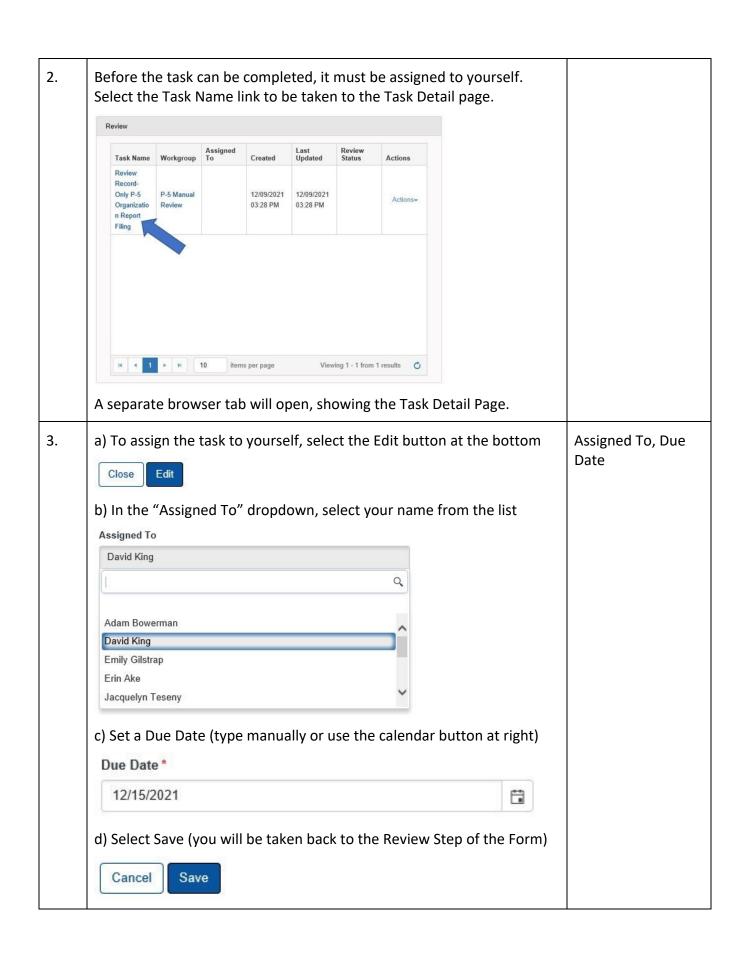

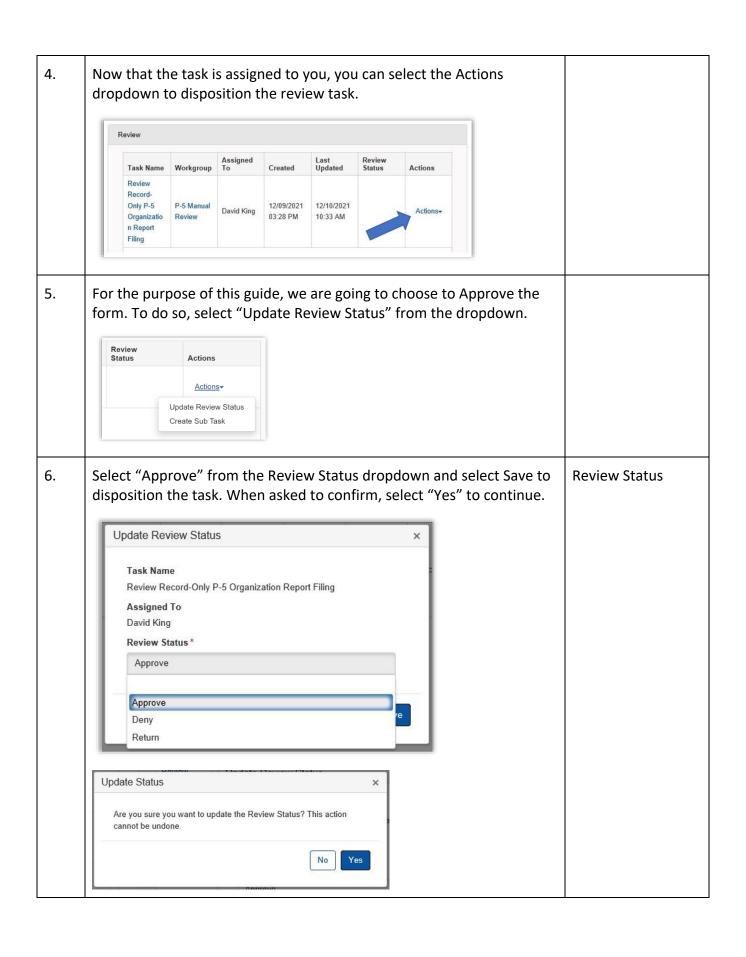

| 7. | Workflow processing will begin, and you will be notified that you can refresh the page to view the updated status.  Background Process for Form ID 543 is still processing. Please refresh the page to view the current status. |  |
|----|----------------------------------------------------------------------------------------------------|--|
| 8. | Continue the process for the Managerial Workgroup Review task.                                                                                                    |  |
| 9. | When workflow processing is complete, the P-5 Record Only filing will be updated.                                                                                                    |  |